#### 三熊会パソコン同好会(2018年度第13回) 2018.10.22 J.katoh

(作成課題)アンケート結果をもとにパワーポイントを活用した発表資料を作成する。

1. グラフ作成する表・データを選択する。 (Excel) 2. 作成するグラフの種類を選択する (Excel)。 3. 作図する位置、大きさを決める。 (Excel) 4. エクセルで使用したグラフをもとに発表内容を記述(箇条書き)。 (Power Point) 5. 文字の配置、大きさ、色を指定して適用する。 (Power Point) 6. グラフを配置する位置、大きさを決める。 (Power Point)

#### Ⅰ.「お弁当のおかずの人気ランキング」データをもとにグラフ化する

### 1.グラフの作成

ť

A3  $\mathcal{A}$  $\mathbf{1}$  $\overline{2}$  $\mathbf{3}$  $\overline{4}$ 5  $\boldsymbol{6}$  $\overline{7}$ 8 9  $10$  $11$  $12 \quad$ **13** 

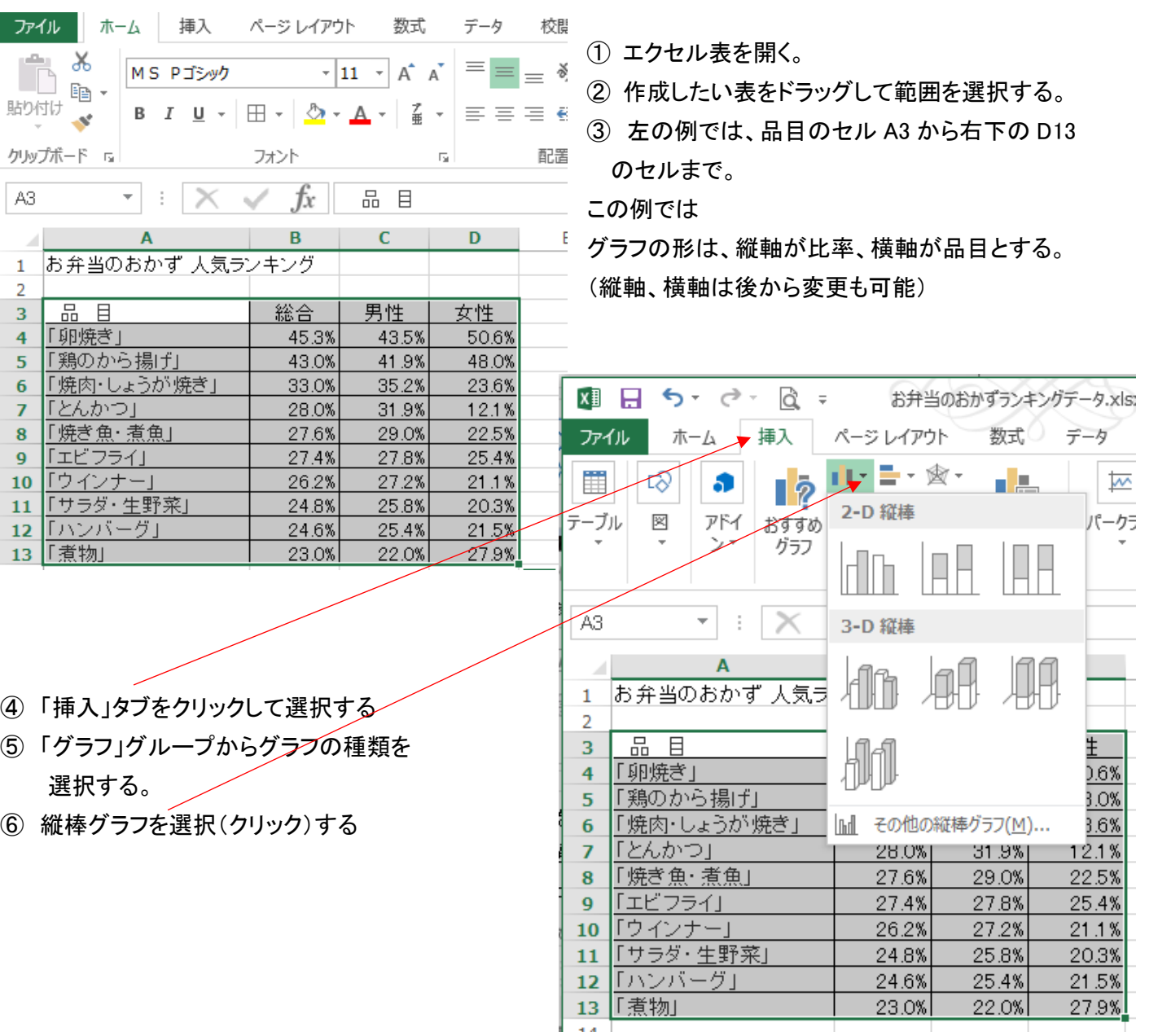

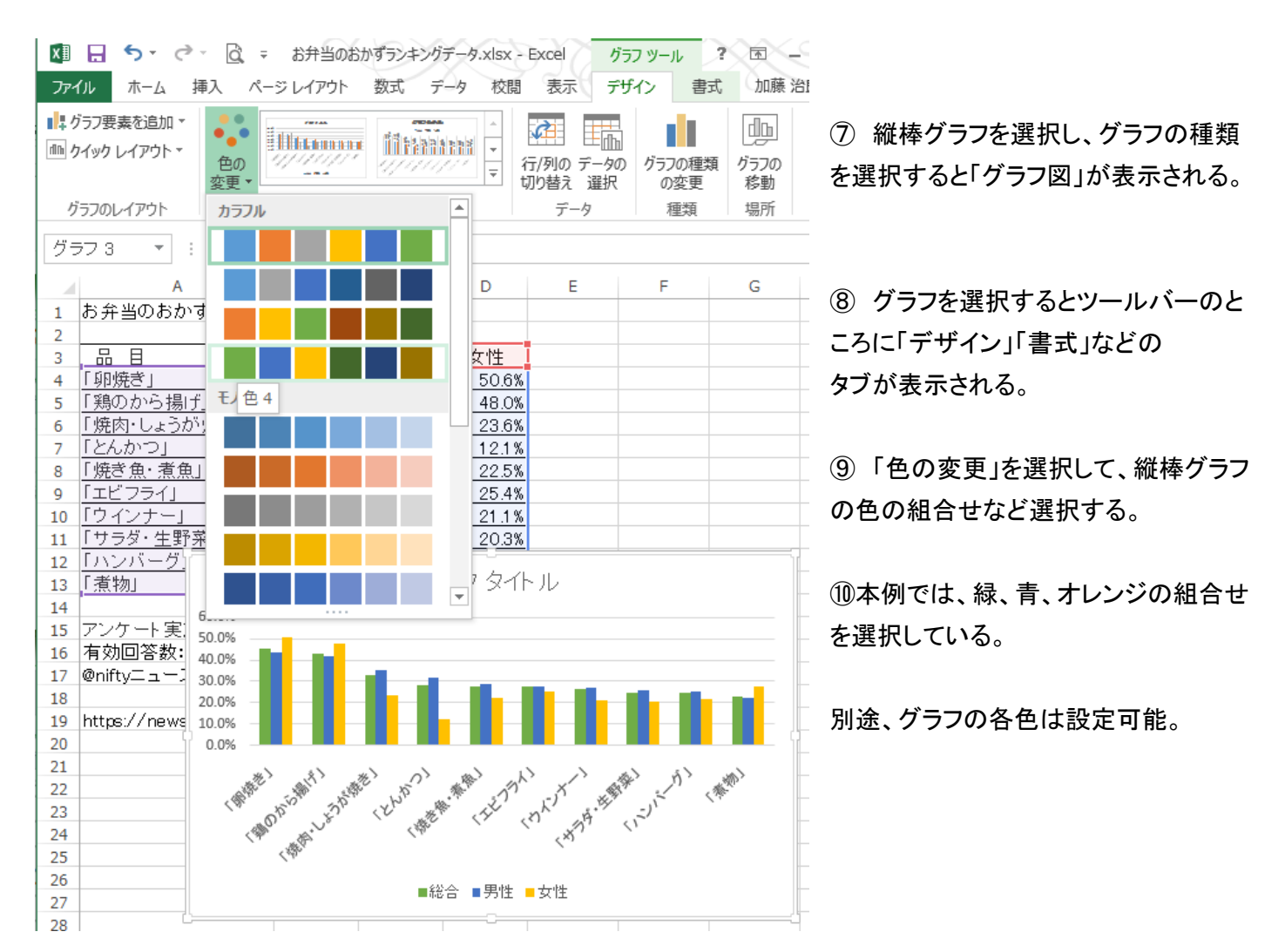

⑪グラフ図を表と重ならない任意の場所へドラッグ&ドロップして移動する。

「ドラッグ&ドロップ」: マウスを移動させたい対象のところに移動し、そこでクリックしたまま、移動先までマウス を移動し、そこでクリックをはずすこと。

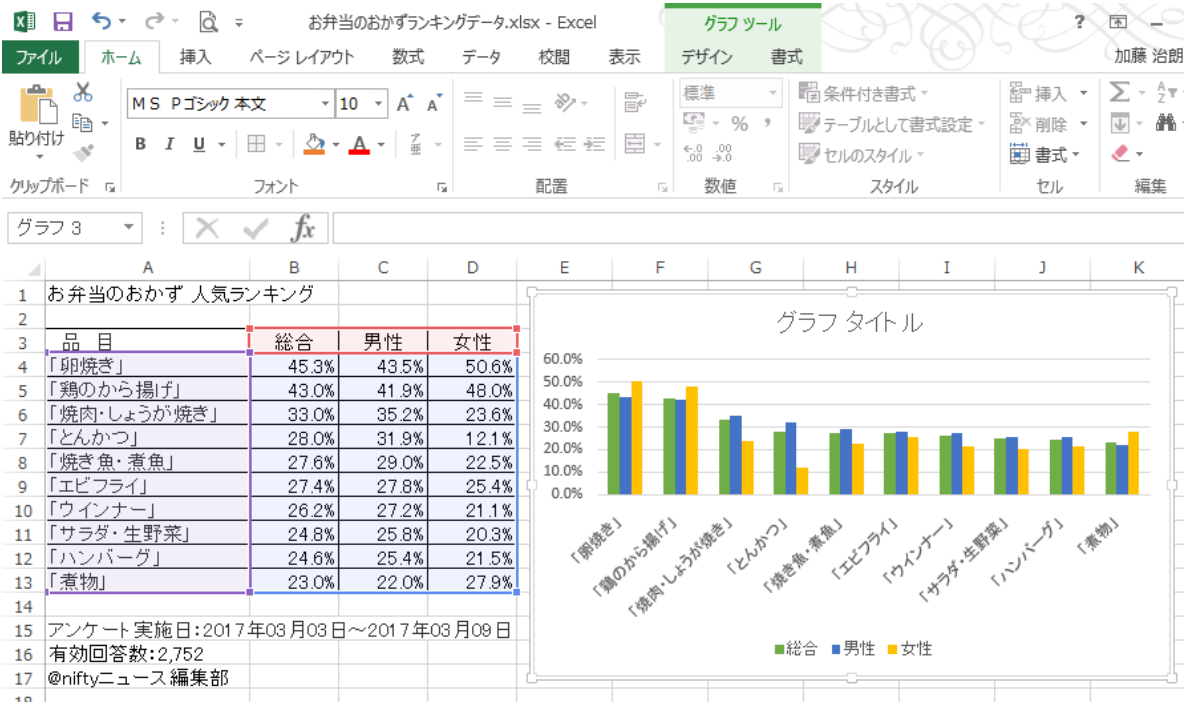

## 2.グラフタイトルの挿入(変更)方法

① グラフ図の中の「グラフタイトル」を選択して、設定したいタイトルを入力する。

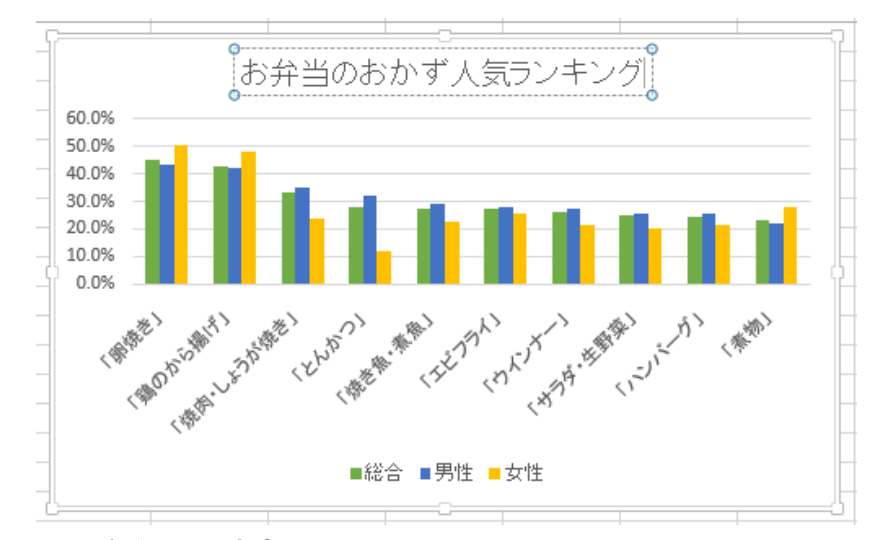

② タイトル部分に必要な文字を記入し、書 体、サイズなど設定する。

### 3. 凡例位置の決定

①リボン部分の「クイックレイアウト」の▼をクリックし、"凡例を横に配置の図"を選択すると下図の様に、 凡例がグラフ表の右横に表示される。

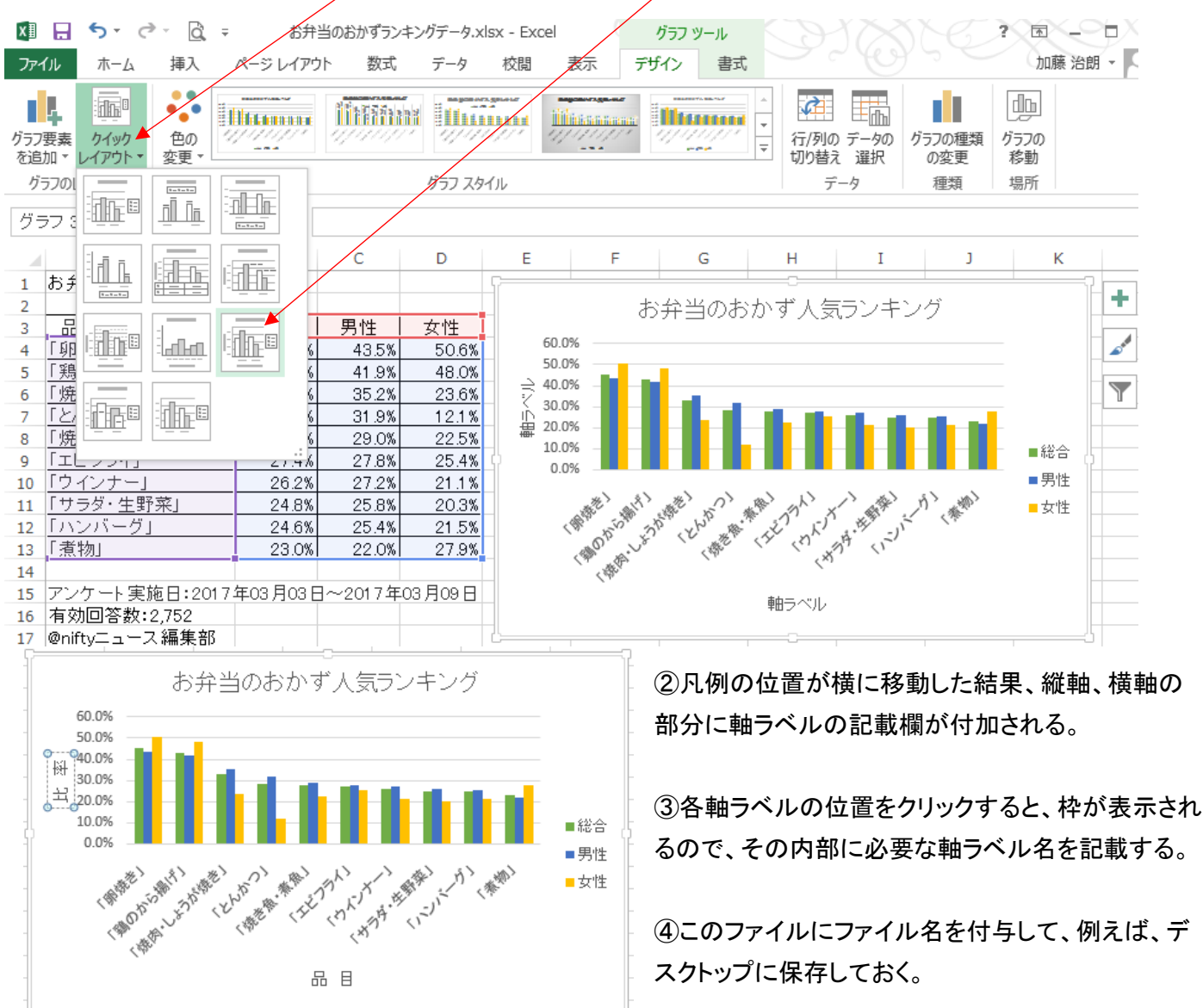

# (付録) グラフの種類(例)

各種のデータを使って、色々なグラフを作成してみる。

1. 円グラフ

例1)日本人の血液型比率

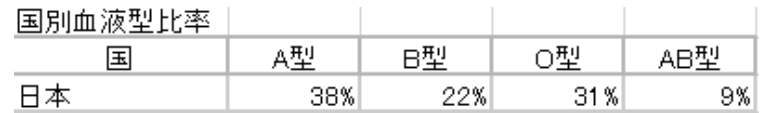

#### 例2)おでんの具ランキング

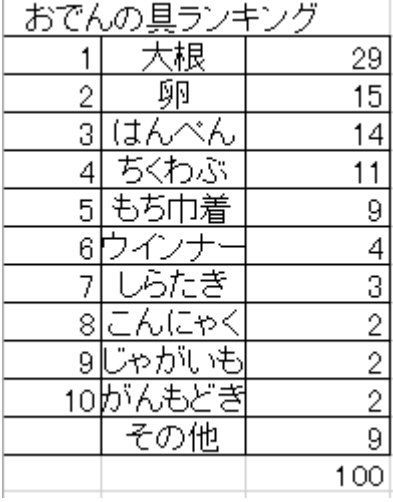

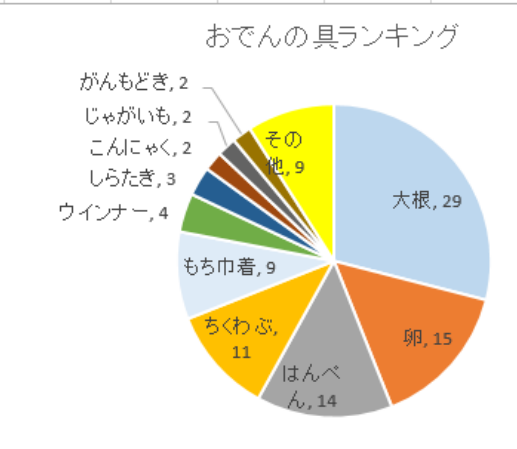

# 2.折れ線グラフ

例3)体重推移

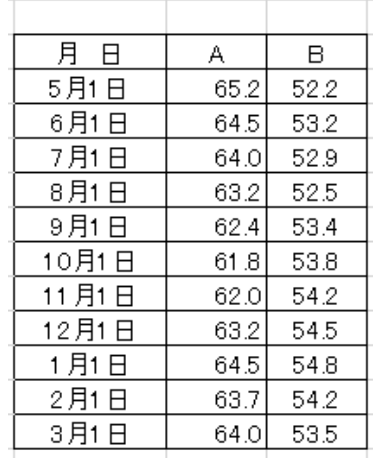

体重推移

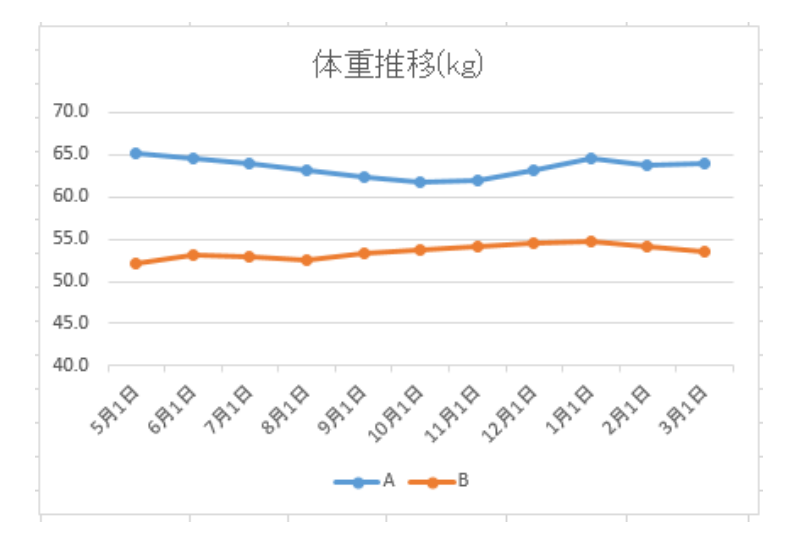

#### 3.棒グラフ

例4)商品別売上表

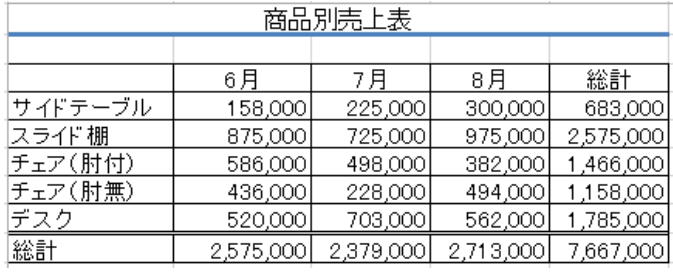

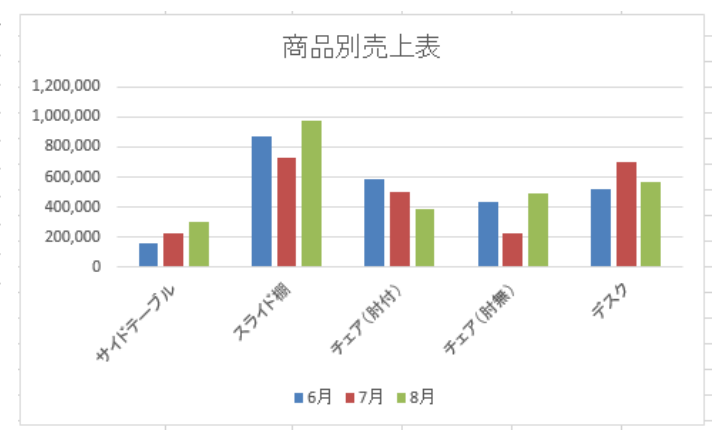

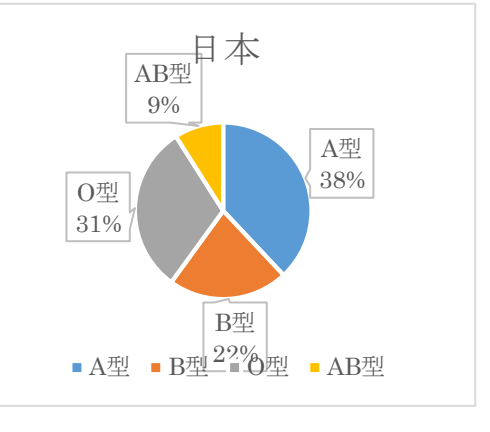

## Ⅱ.Power Point での発表資料作成方法

<パワーポイントの準備>

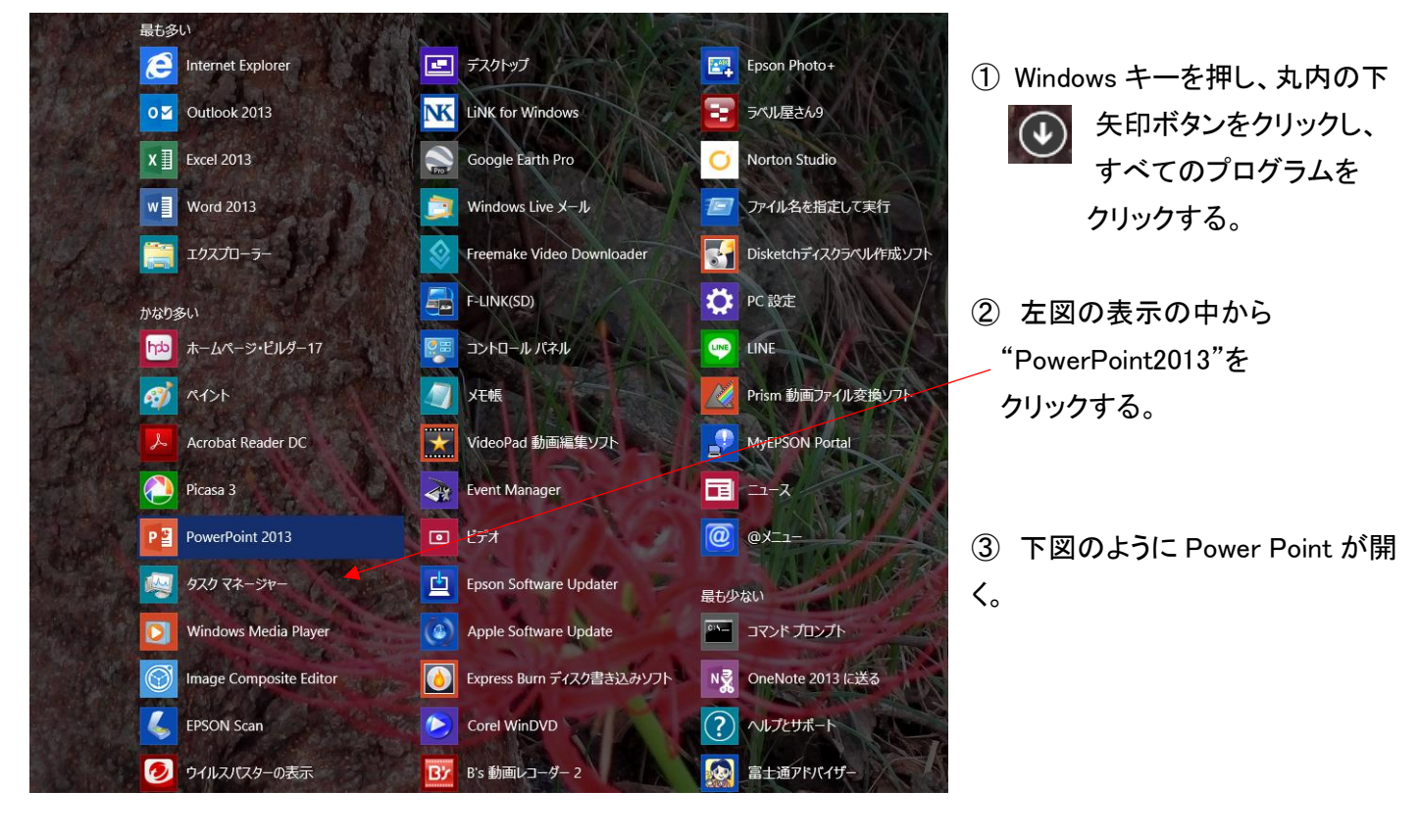

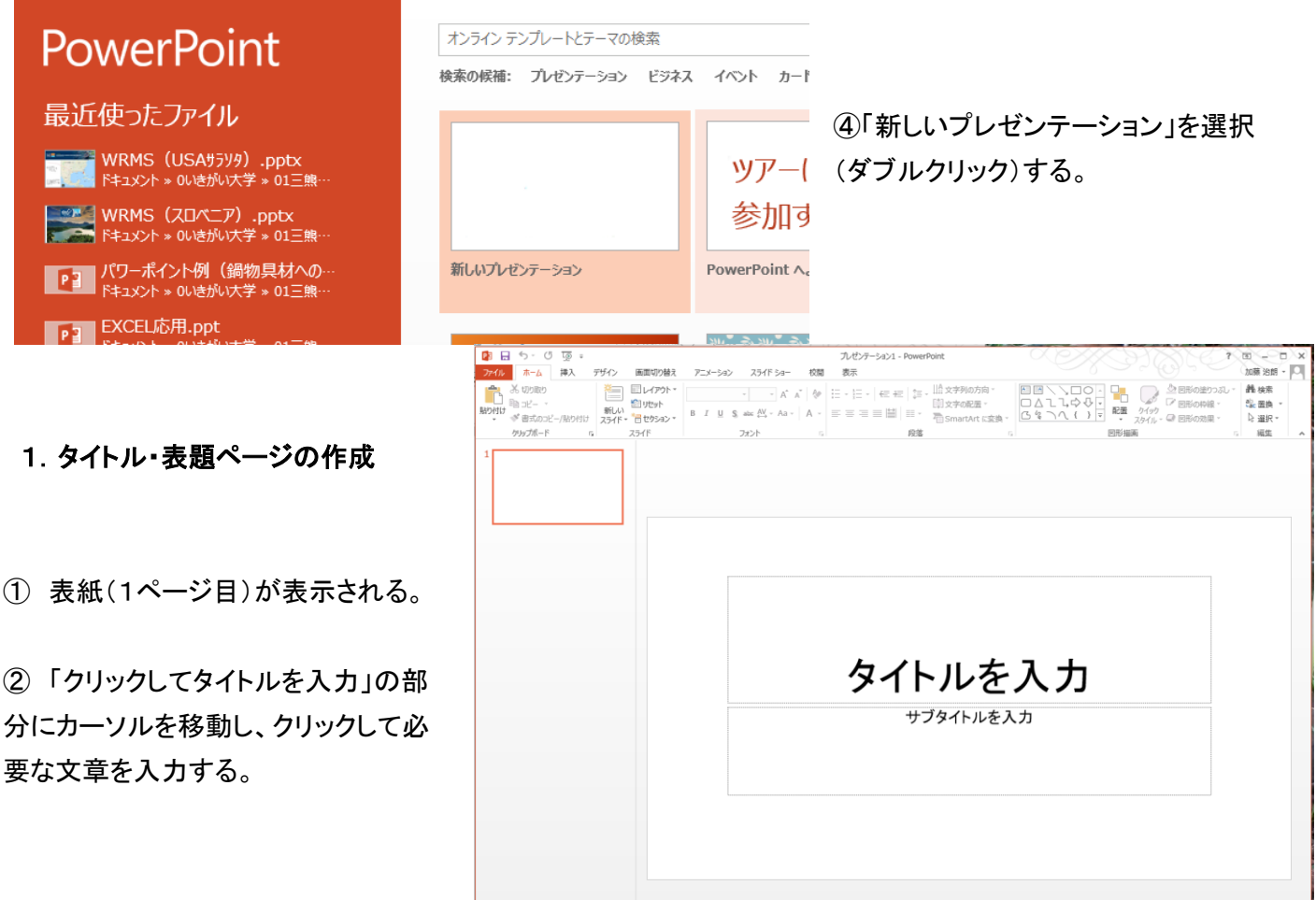

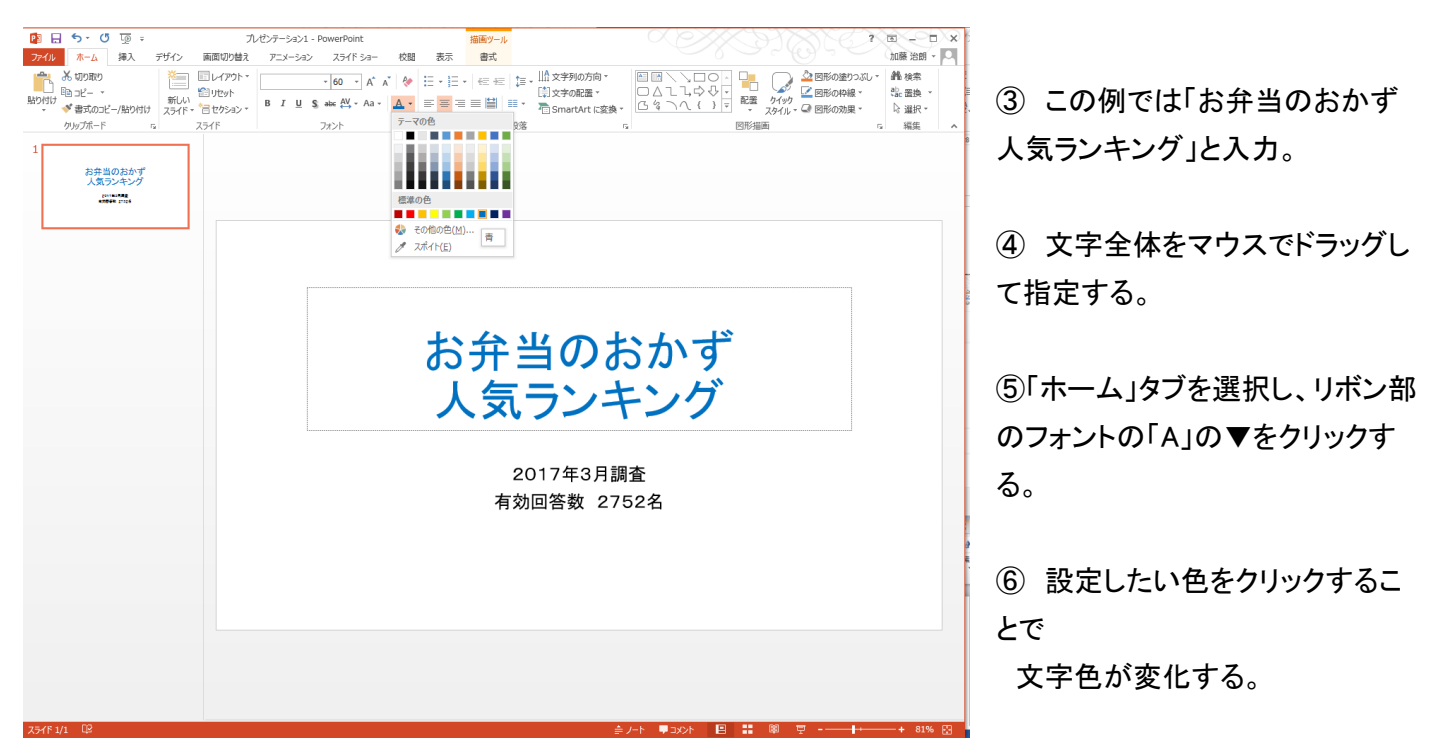

⑦ フォント、文字サイズについても フォント指定欄でフォントを選択し、サイズについても選択する。 ⑧「サブタイトル」欄も必要に応じて文字入力する。

# 2.クリップアート(挿絵)の挿入方法

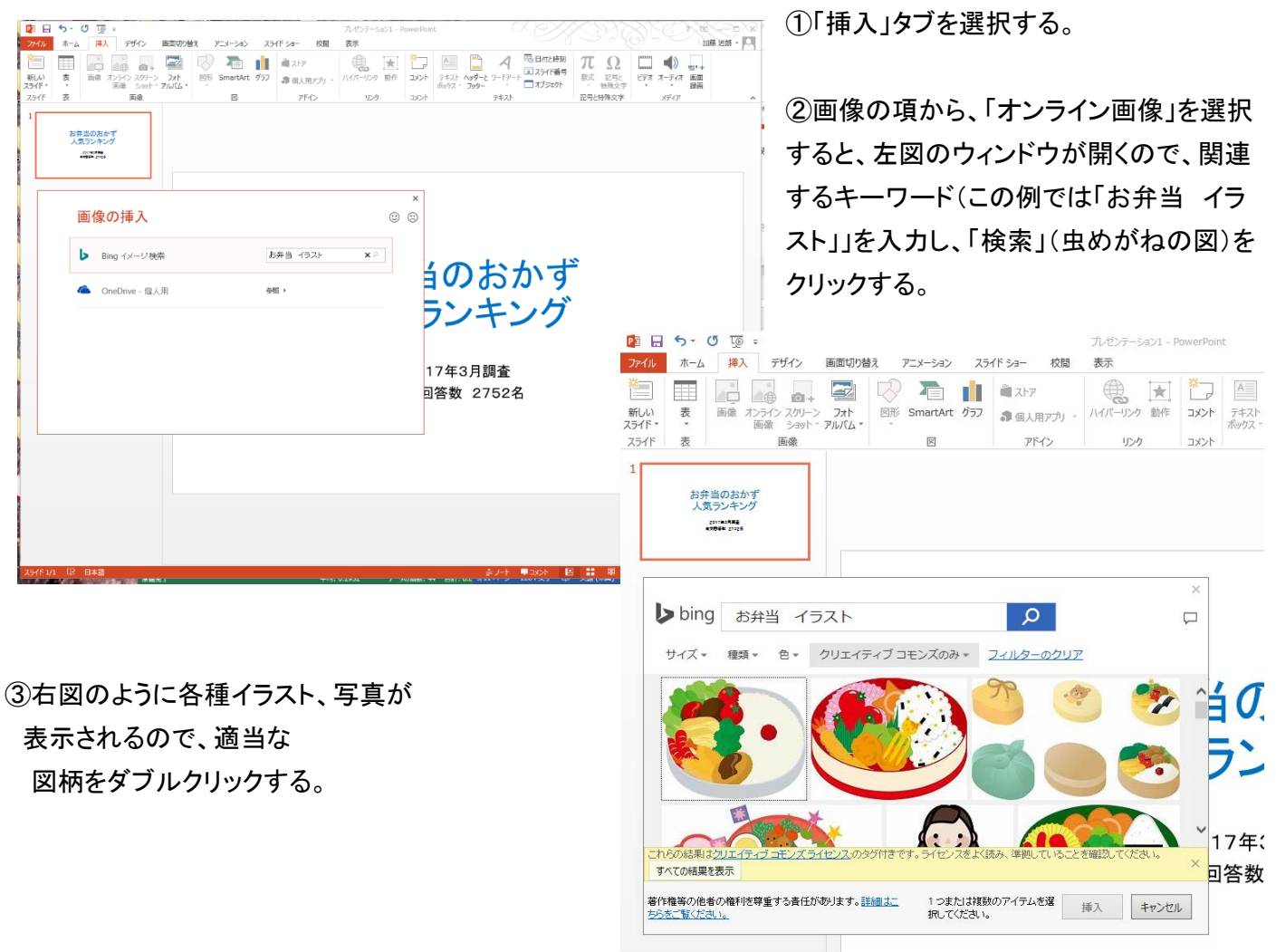

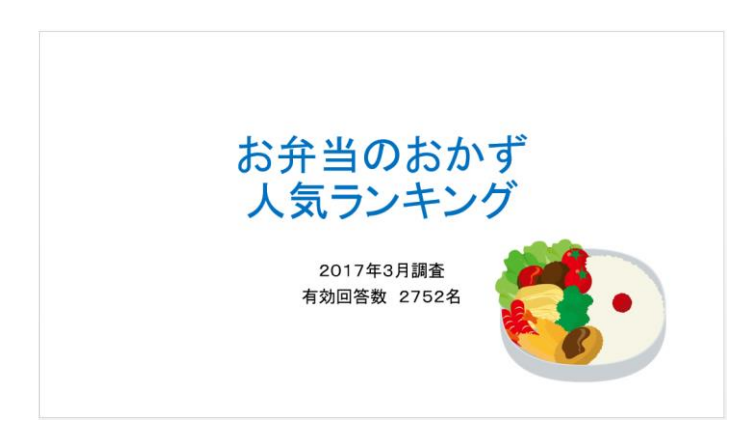

④ 左図のように、画面サイズで クリップアートが挿入 されるので、サイズを変更して表示する。

⑤サイズ変更は、画像の四隅の○(画像サイズ変更ハ ンドルと呼びます)をクリックし任意位置にドラッグする ことで、サイズが変更できる。

⑥ クリップアートの位置を移動するには、画像の上にマウスを移動させ、+印になったら、 ドラッグアンドドロッ プで任意の位置に移動させる。

これで表紙ページの基本作成は終了。